# **Shout(cast) it out!**

Using a Shoutcast or Icecast stream as an STL with your Nautel transmitter

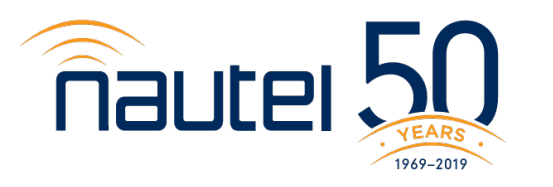

making digital broadcasting work

## **What we'll cover...**

- How to set up an Icecast server
- What encoder should I use?
	- Which ones to avoid!
- Encoder Configuration for SECaster
	- Some tips and 'gotchas' when setting up your stream
- How to configure your transmitter to best use your stream
- MaxxKonnect Wireless as an alternate IP delivery option

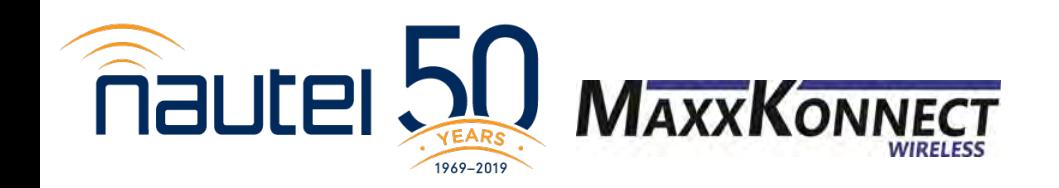

## Using a Shoutcast/Icecast Stream with your Nautel transmitter

• Download Icecast server from [www.icecast.org](http://www.icecast.org/)

- Quick & Easy setup
- Encoder and server on the same PC

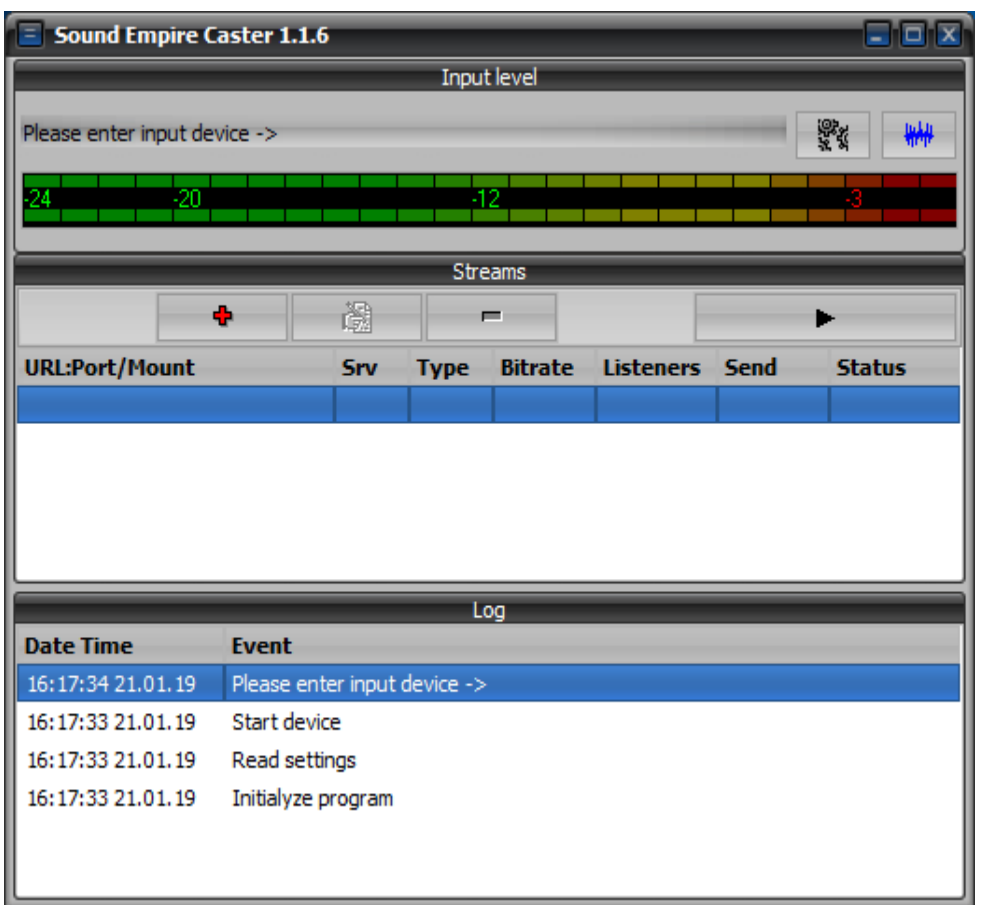

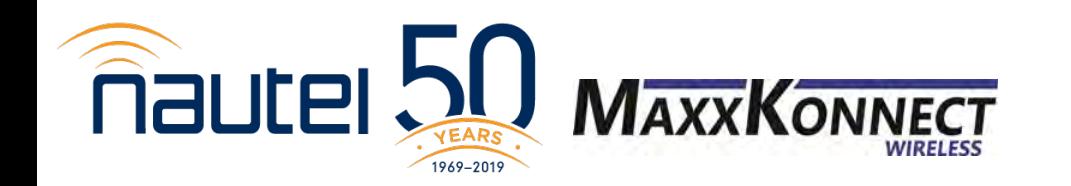

## **Install & configure your Icecast server**

Visit [www.icecast.org.](http://www.icecast.org/) Click Download and choose Icecast for Windows. Download and execute the file.

Once installed, browse to C:\Program Files (x86)\Icecast

In the Icecast folder, find **icecast.xml**. Right click and choose Edit. The file should open in Notepad.

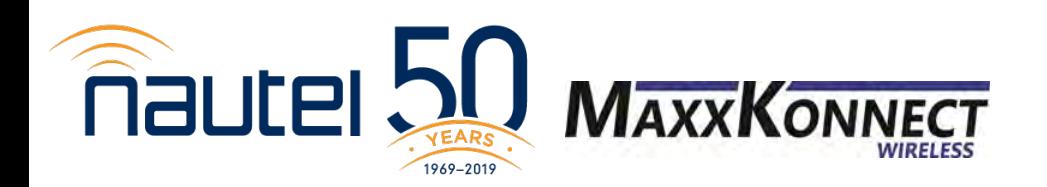

## **Install & configure your Icecast server**

## Scroll through the file and find the  $\alpha$  authentication section.

#### <authentication>

<!-- Sources log in with username 'source' --> <source-password>hackme</source-password> <!-- Relays log in with username 'relay' --> <relay-password>hackme</relay-password>

<!-- Admin logs in with the username given below --> <admin-user>admin</admin-user> <admin-password>hackmek/admin-password> </authentication>

Edit username and passwords

<!-- set the mountpoint for a shoutcast source to use, the default if not specified is /stream but you can change it here if an alternative is wanted or an extension is required <shoutcast-mount>/live.nsv</shoutcast-mount>  $-$  >

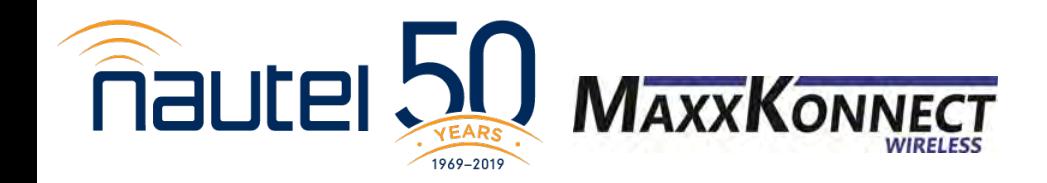

## **Configure your Icecast Server**

## Click Start, find Icecast. Then choose 'Run Icecast (console)'

A command window will open.

This MUST remain open.

Closing it will stop the Icecast server.

You can minimize it.

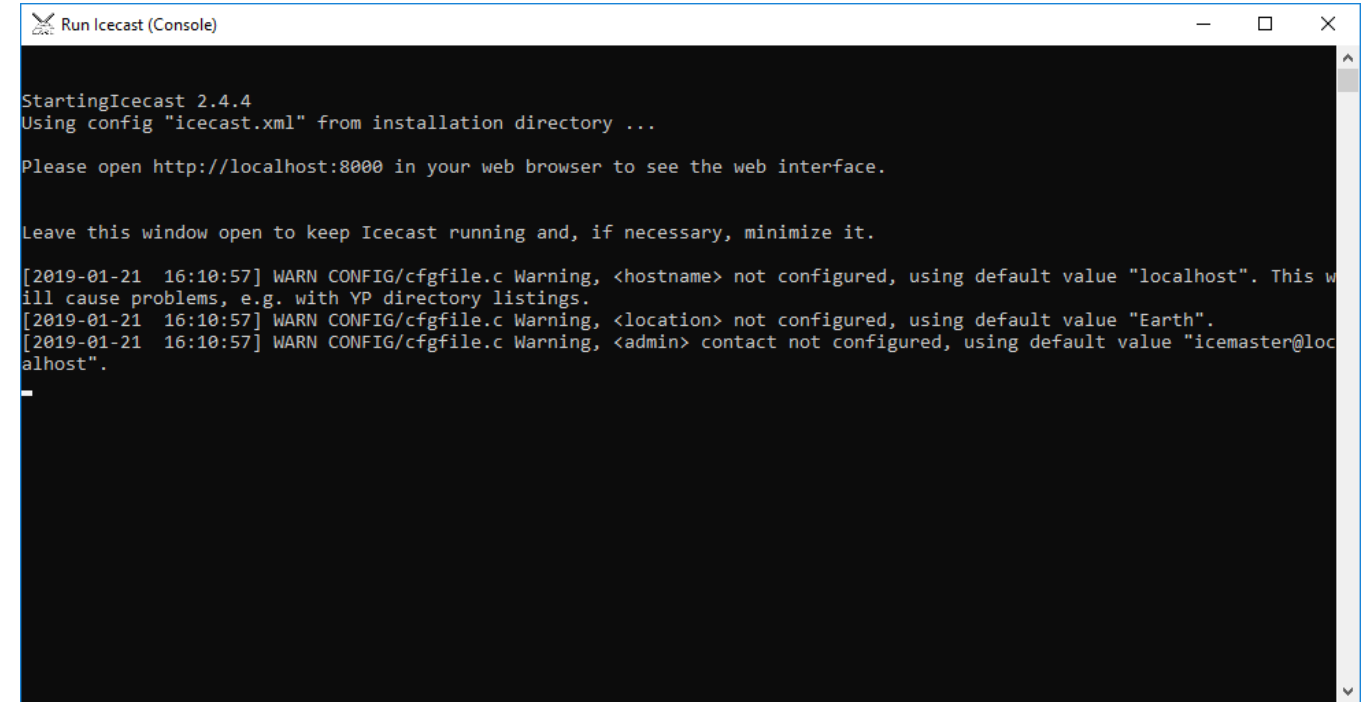

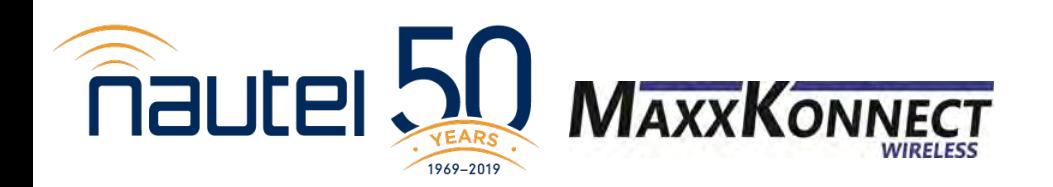

## **What encoder can I use?**

Sound Empire Caster (SECaster) is our recommended encoder for this application.

- It's free.
- It's reliable.
- It's easy to configure.
- It works.

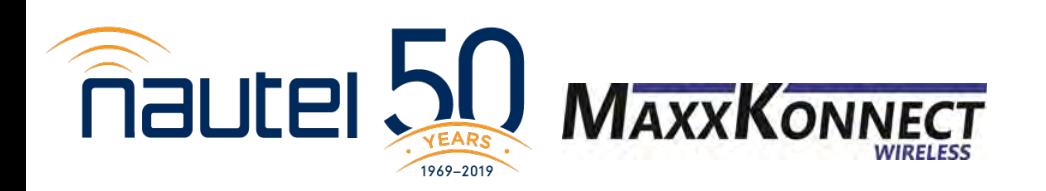

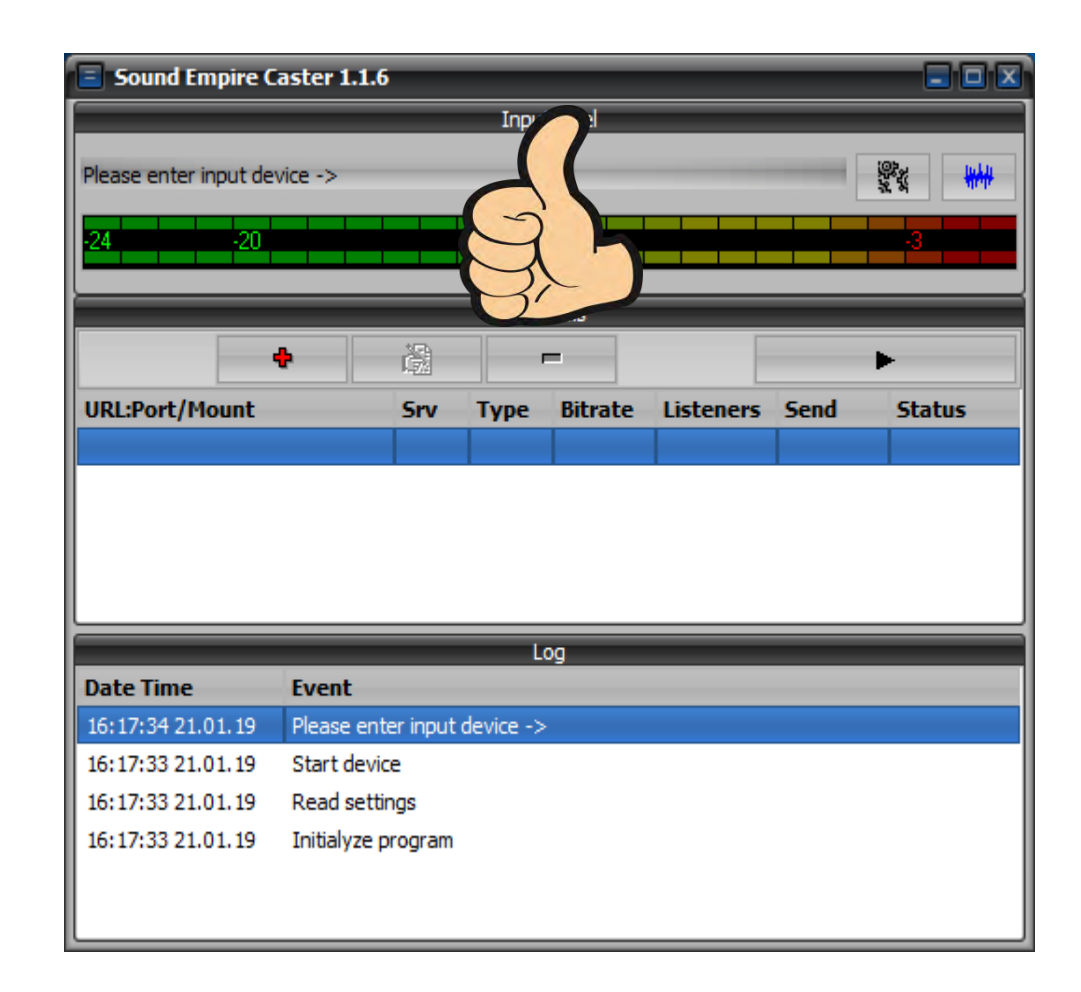

## **Why can't I use another encoder?**

# **You can!**

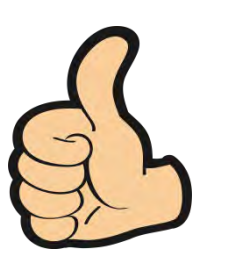

Encoder must be able to support MP3 or WAV

Encoder must support L/R stereo streaming

Encoder MUST stream at 16-bit

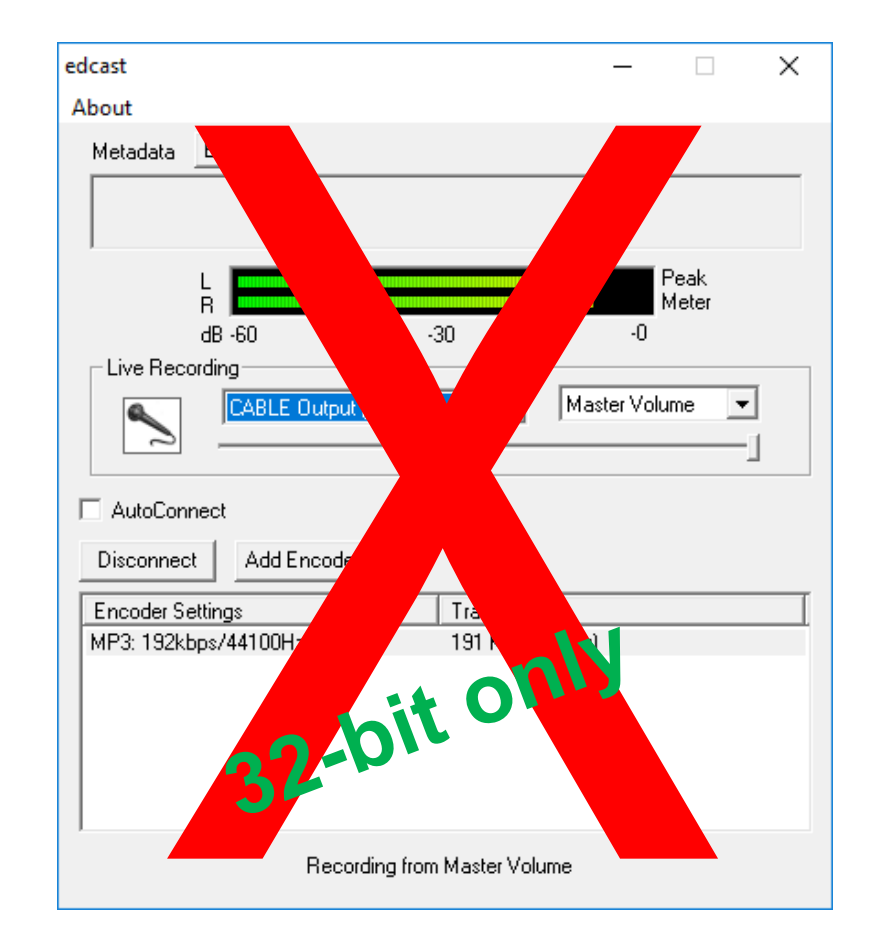

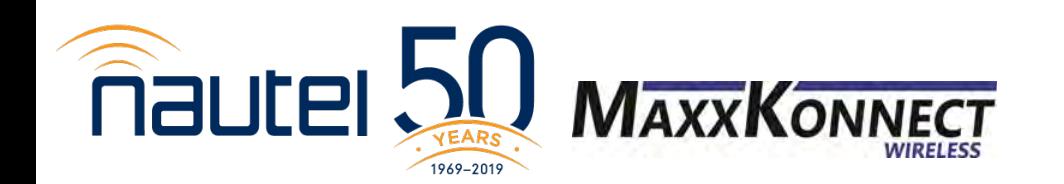

## **Why can't I use another encoder?**

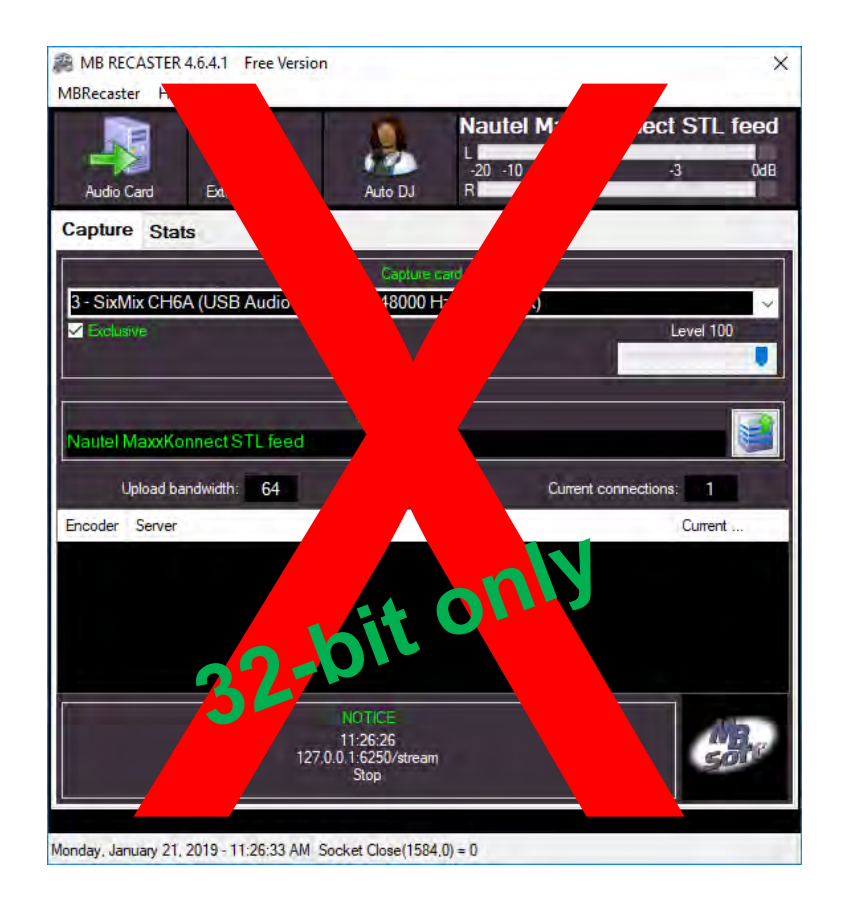

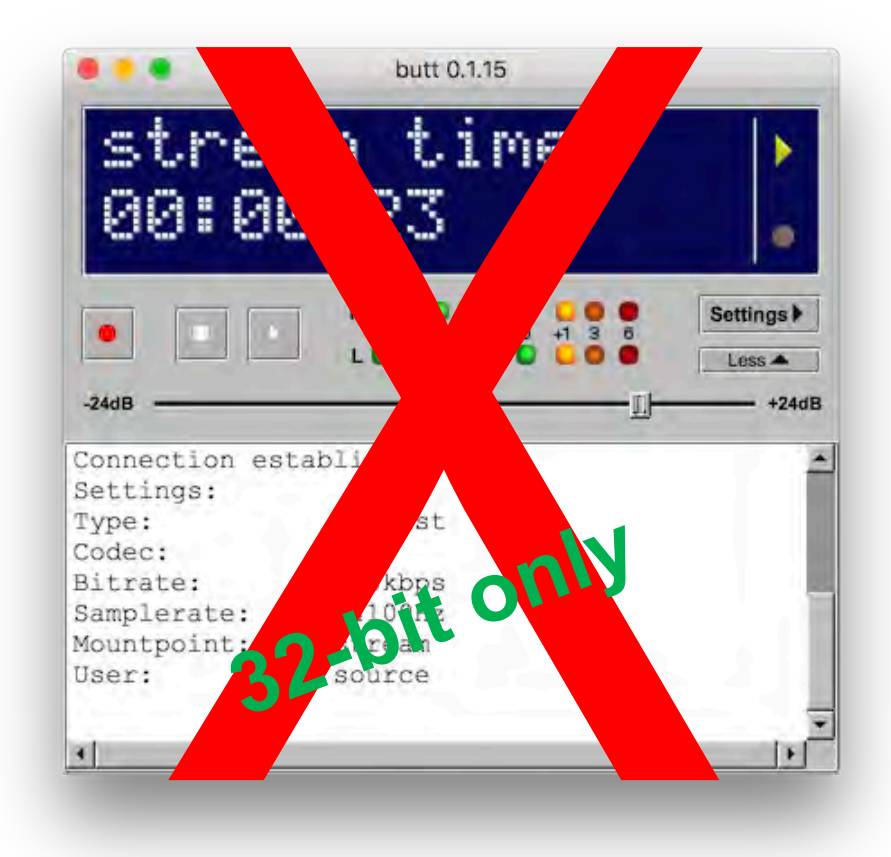

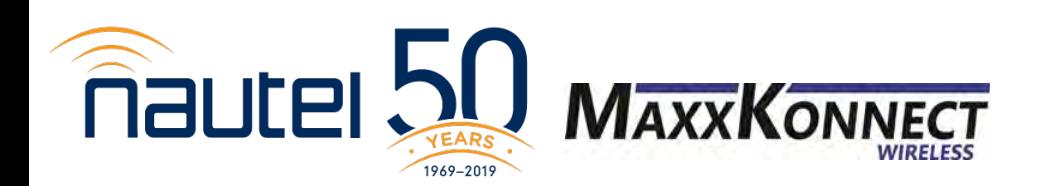

making digital broadcasting work

## Setup SECaster as your encoder

#### SECaster downloads as a .zip file. Extract it. Then run SECaster.exe

 $\Box$ SECaster **Application Tools** View Share Manage Home SeCaster is NOT an installer –  $\angle$ ↓ 个 > SECaster > SECaster just an executable.  $\triangleright$  Date modified Size Name Type **A** Quick access **bass.dll** 1/11/2019 11:36 AM Application extens... 104 KB  $\Box$  Desktop bassenc.dll 1/11/2019 11:36 AM Application extens... 19 KB Downloads x enc\_aacplus.dll 1/11/2019 11:36 AM Application extens... 517 KB 图 Documents *术*  $\mathbb{F}$  enc aacPlus.exe 1/11/2019 11:36 AM Application 88 KB Create a desktop shortcut for  $\blacksquare$  Pictures ÷ ame.exe 1/11/2019 11:36 AM Application 638 KB Google Drive nscrt.dll 1/11/2019 11:36 AM Application extens... 340 KB easier accessibility $\Box$  oggenc.exe 1/11/2019 11:36 AM Application 3,285 KB Google Drive SEC astas Englishting  $-5$ KB 1/11/2019 11:30 Aivi lcecast SECaster.exe 1,773 KB 1/11/2019 11:36 AM Application MaxxKonnect **SECaster.im**  $TKB$ Nautel SECaster.Russian.Ing 1/11/2019 11:36 AM LNG File 5 KB RV32X\_MIB\_1.0.7 Sound Empire Caster.doc 1/11/2019 11:36 AM Microsoft Office ... 100 KB

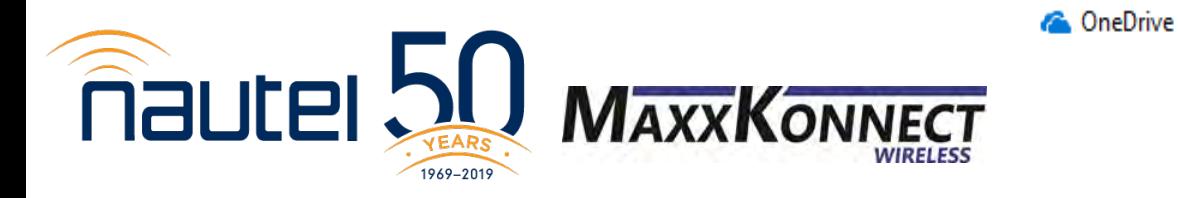

## Setup SECaster as your encoder Set up your audio input and encoder settings.

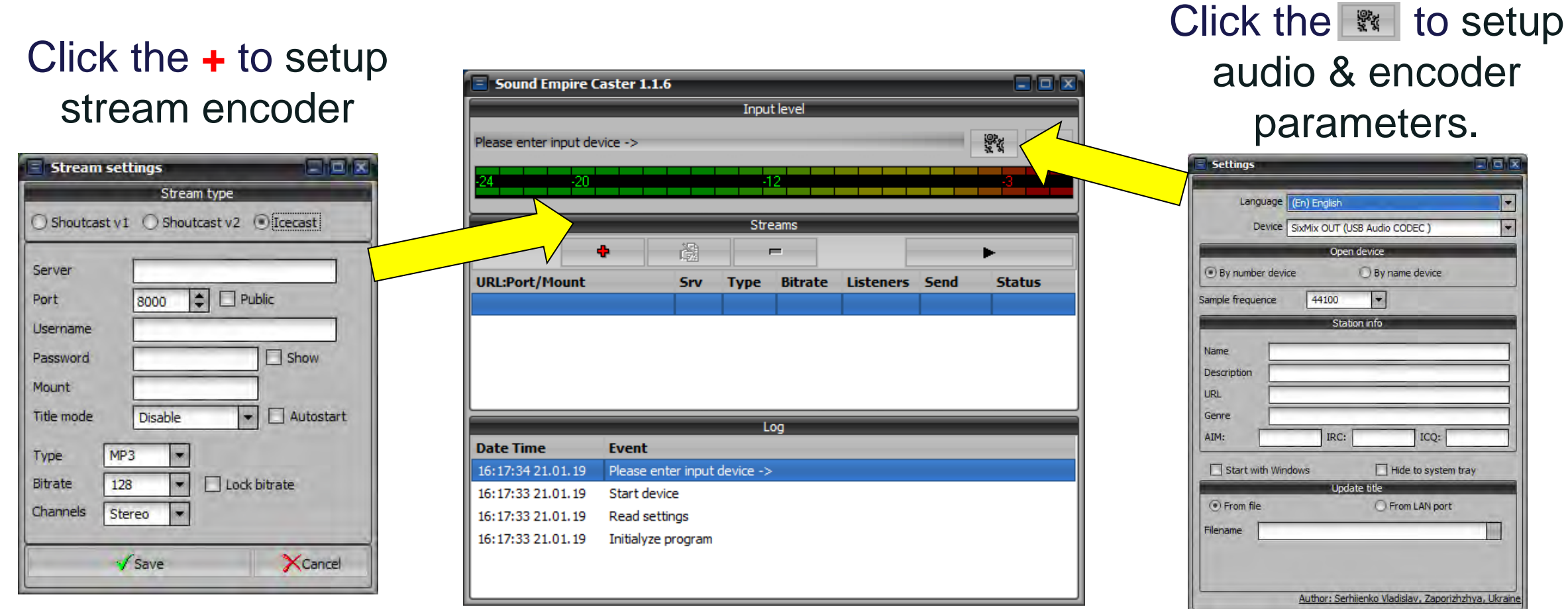

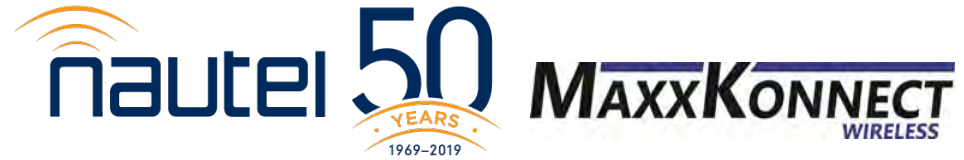

 $X$ Cancel

y Save

## Setup SECaster as your encoder

## In **Audio setup**, select Your audio input device.

## In **+** the Stream settings, specify your server address and port number.

If server & encoder are on the same PC, server is **127.0.0.1** SECaster default port is **8000**. Username & password were what you specified in the XML file.

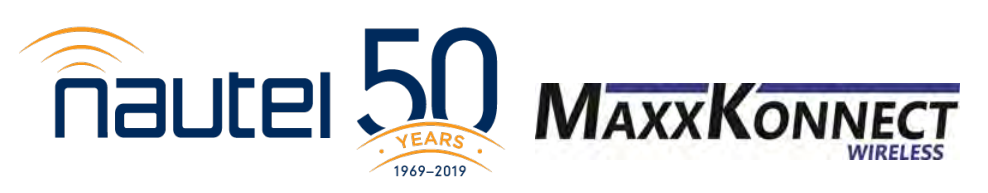

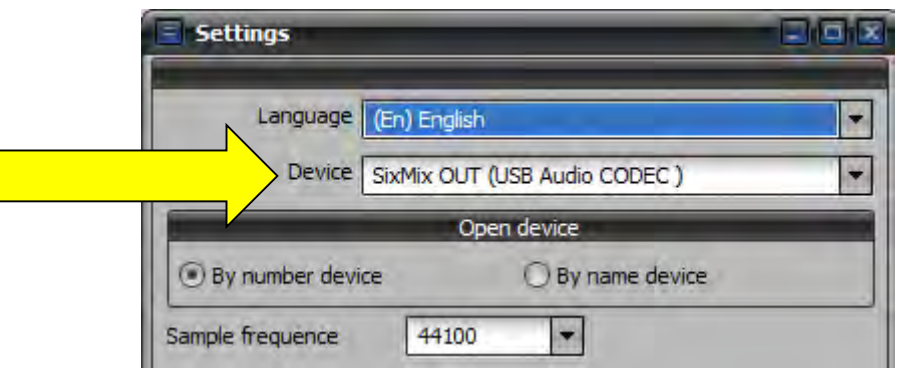

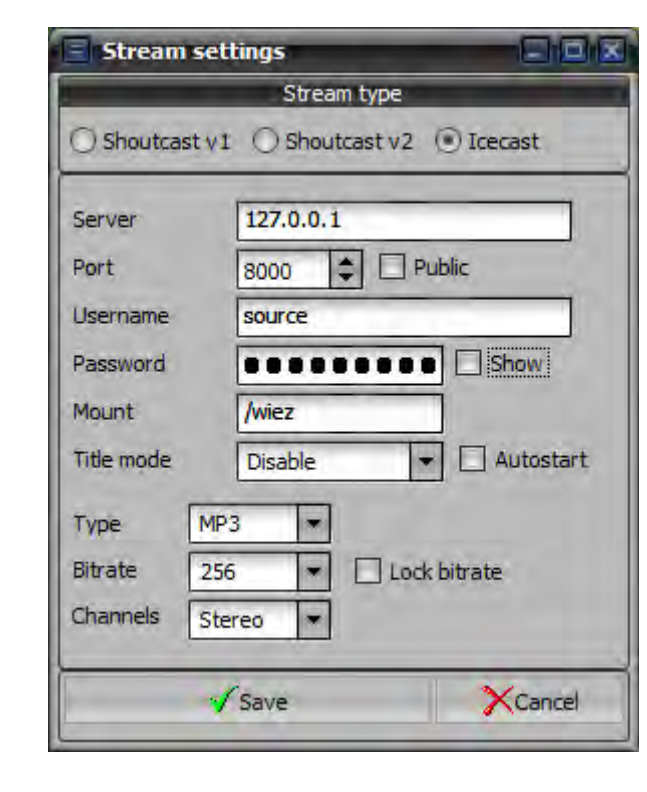

Mount is CRITICAL for Icecast streams.

This is the unique identifier for the stream, as multiple streams can use the same port.

Typically it would be your callsign – formatted as **/wiez**

## Setup SECaster as your encoder

Once configured, close out

of the settings. Then, on the main page, you'll see the stream you configured.

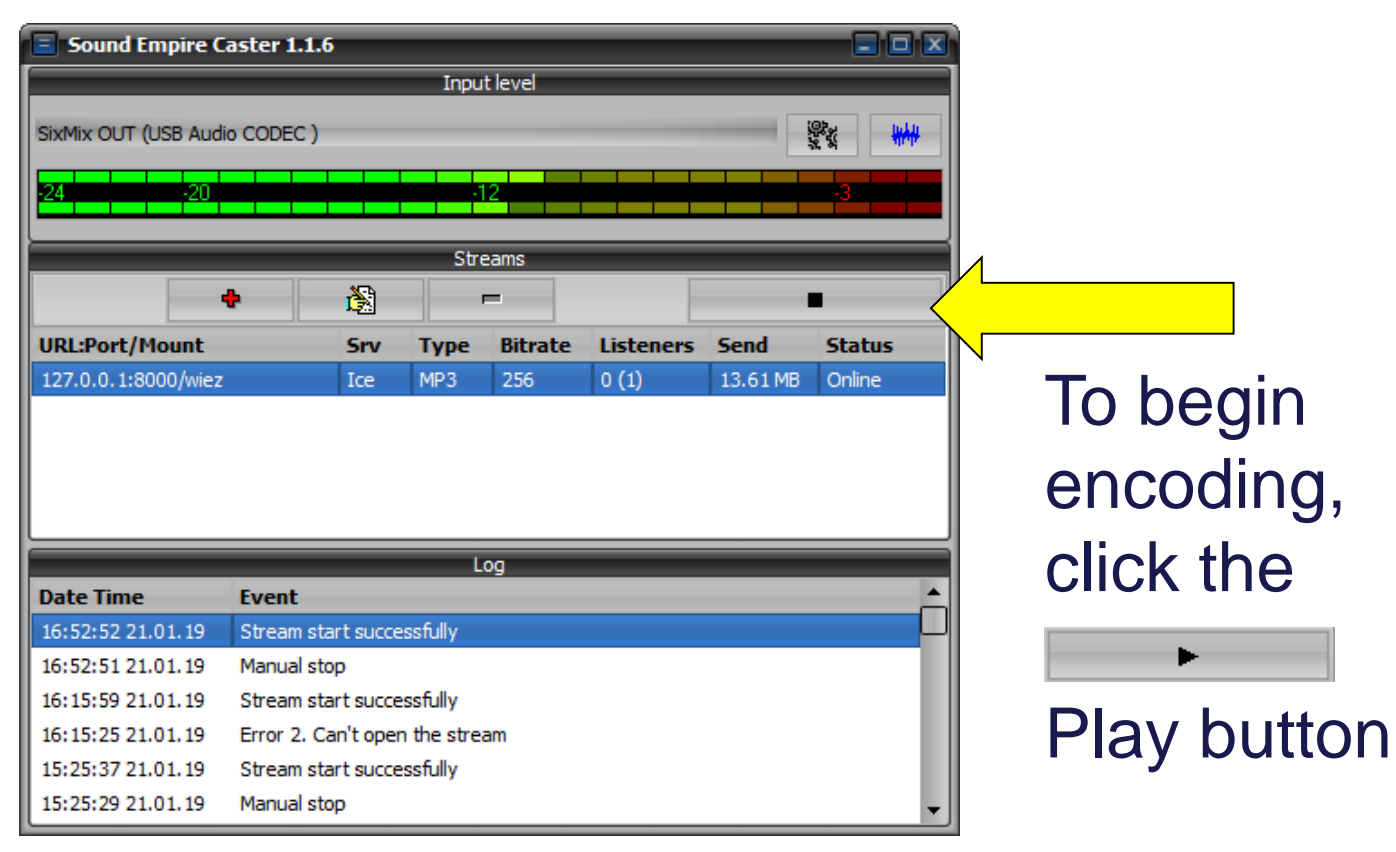

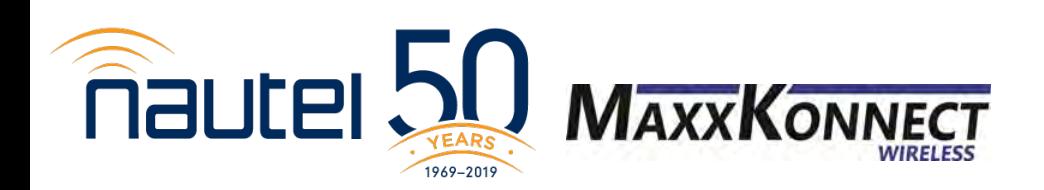

## THE networking step

## Streaming via open Internet

- Open port on your router
- Port should steer to the IP of your Icecast server

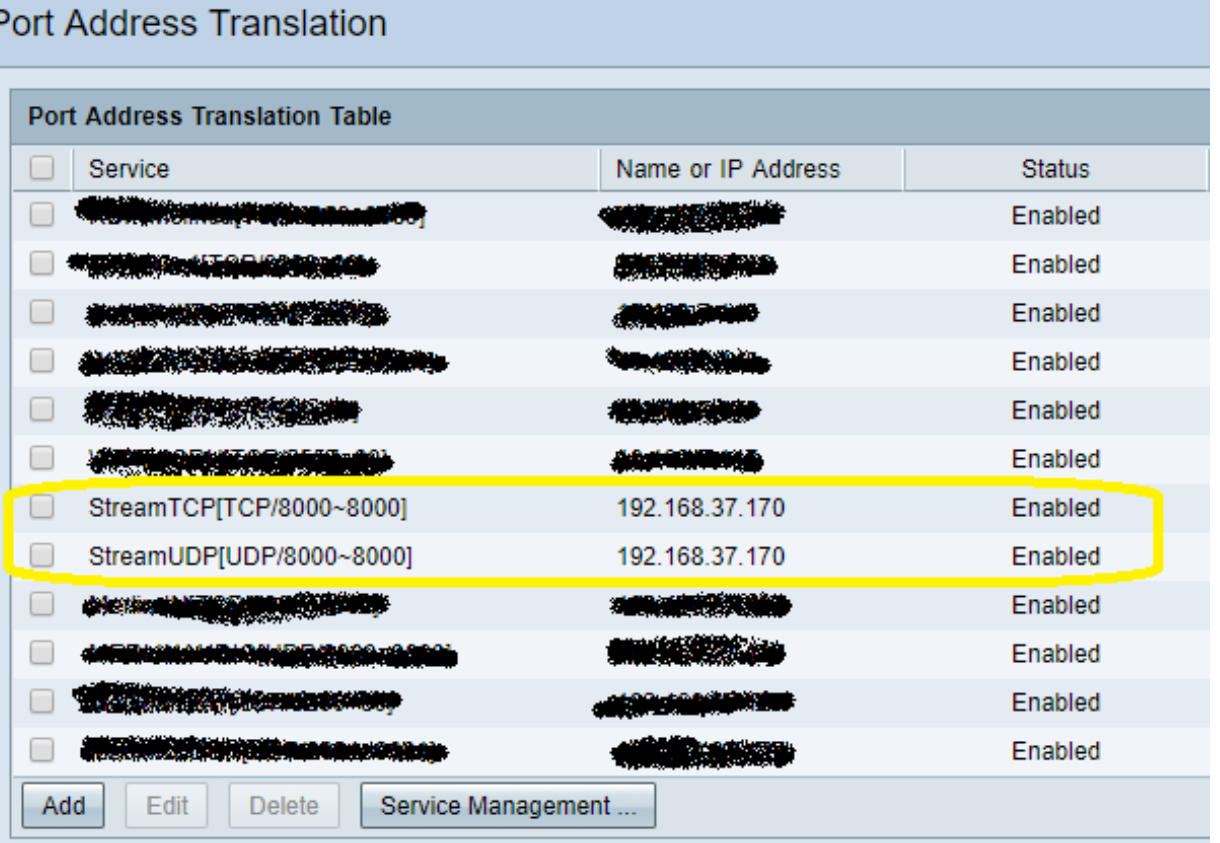

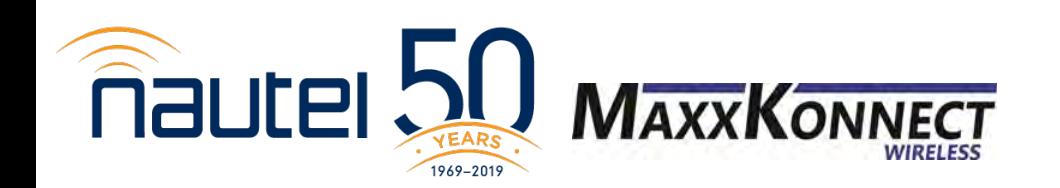

## Configure your Nautel to decode the stream you configured

In the AUI, click Menu, Audio Player

- in the Audio Player screen, click the "Streams" tab.
	- Then, click "Add" at the bottom.
	- When "Add Audio Stream" appears, choose "Icecast/Shoutcast" as the Type.
- Name is the friendly name in the Preset
- The URL is the full stream address.

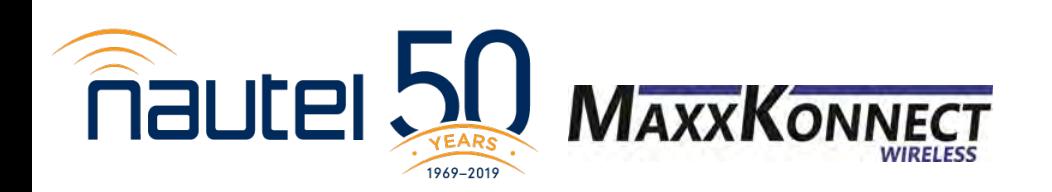

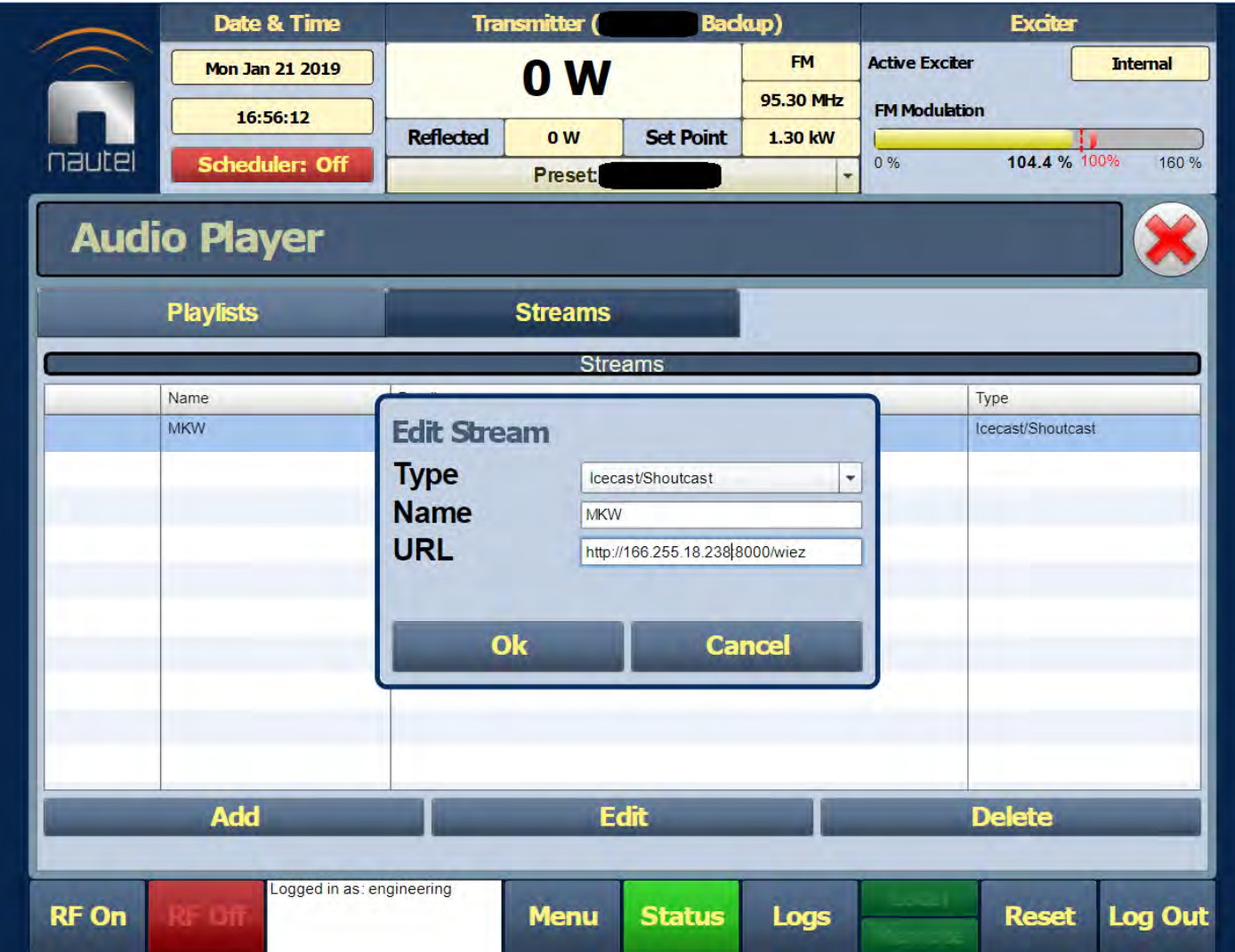

making digital broadcasting work

## Configure your Nautel to decode the stream you configured

In Menu, select Presets, then load your preset.

Select, the Main Audio tab. Then set Audio Backup to Enabled.

Choose Audio Source as Audio Player -> AES 2

Select the name you created for your stream as the Audio Player Source.

You may have to adjust the Digital Level depending on your audio encoding level, preprocessing, Orban card, etc.

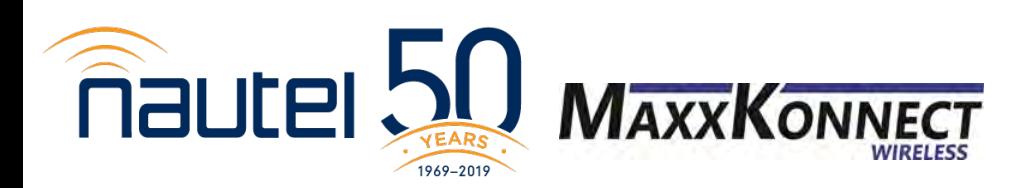

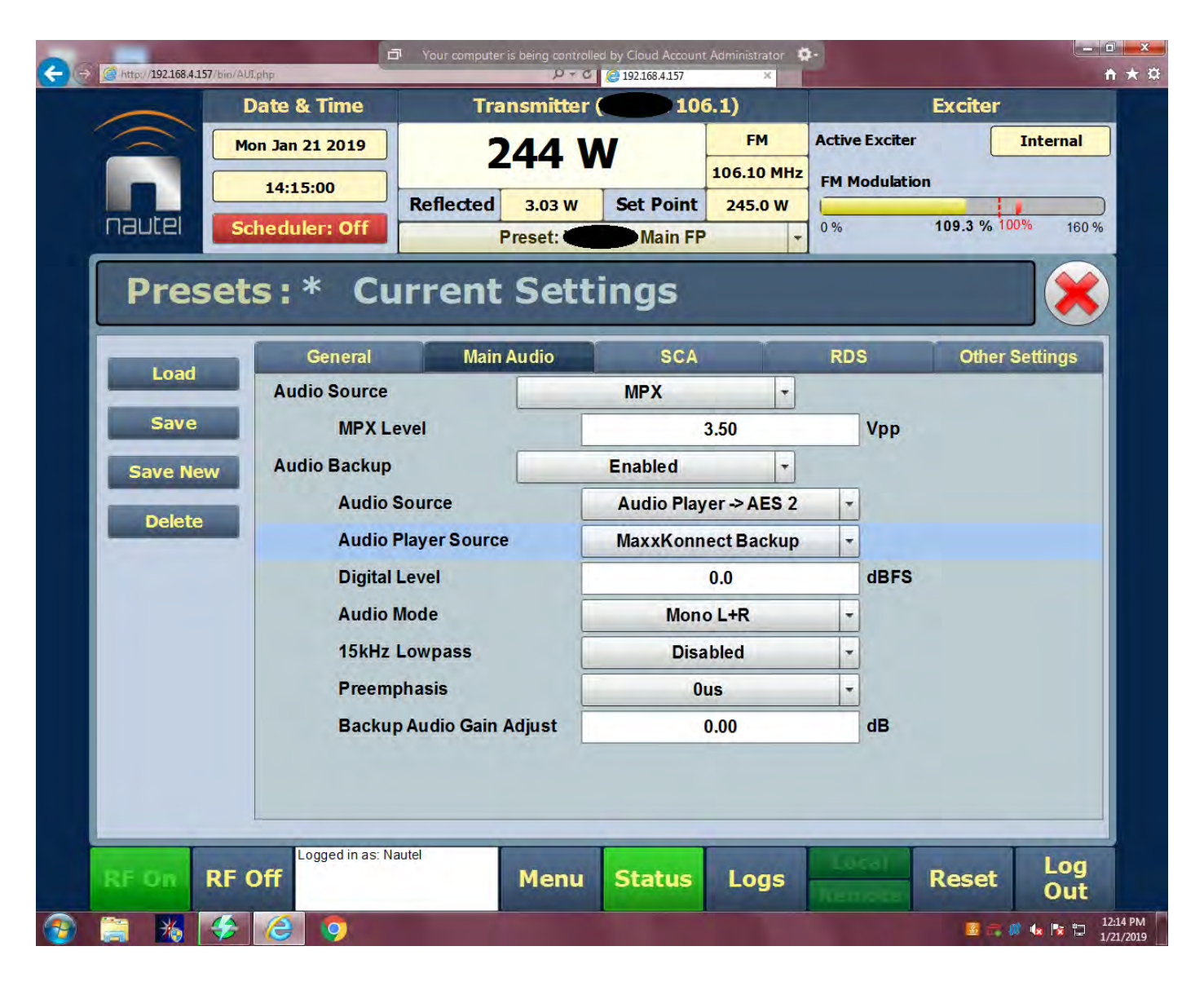

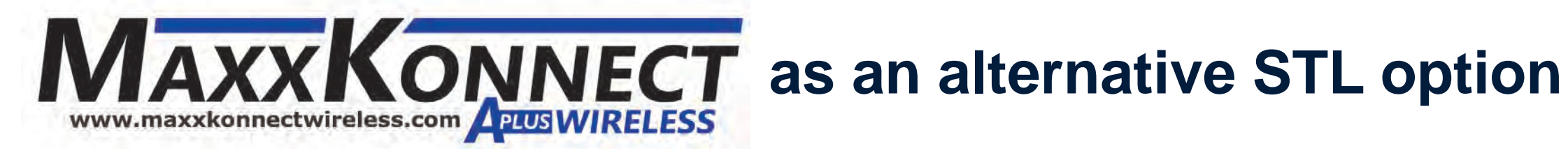

## **Prioritized, High Speed LTE Internet for Transmitter Sites**

- Commercial Class Service higher QOS on carrier networks
- Static IP address with every activation
- NO throttling of speeds
- NO port blocking
- VPN capable

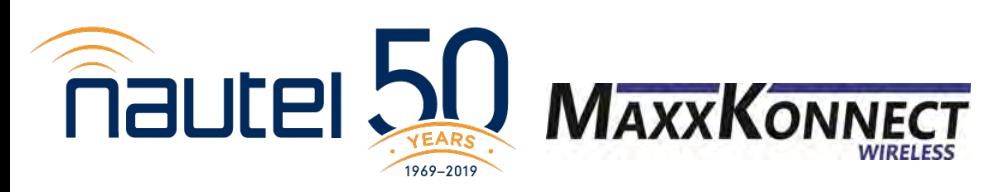

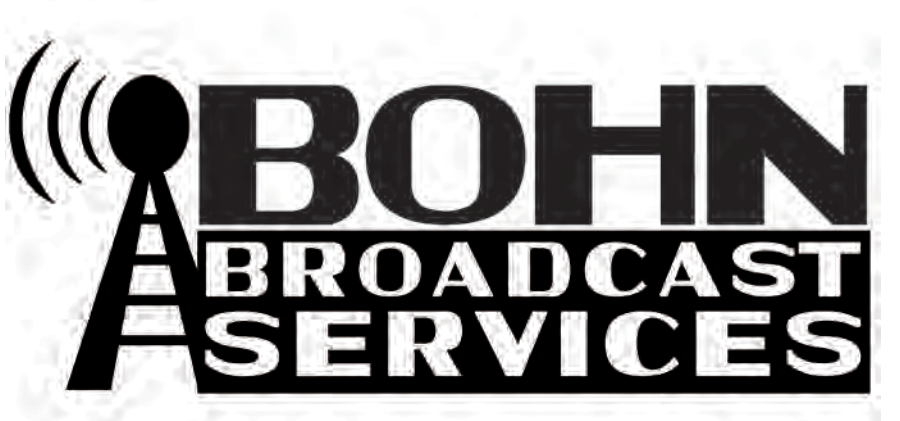

**www.bohnbroadcast.com 844-549-2646**

## **To summarize...**

• Icecast is easy to set up!

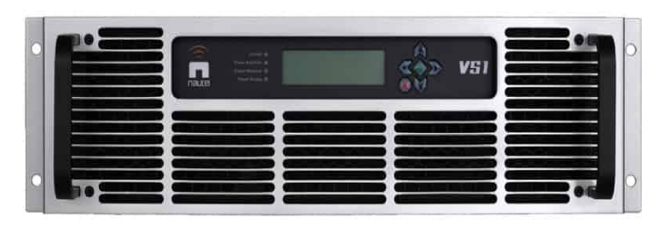

- AES2 = Audio Player in the AUI
- Anything less than 96kbps MP3 sounds like garbage
- MaxxKonnect Wireless makes connectivity easy!
- Don't forget to open the port if you're streaming via Internet
- Use SECaster as your encoder. It'll save you a lot of headaches
	- If you use another encoder, it MUST be 16-bit.

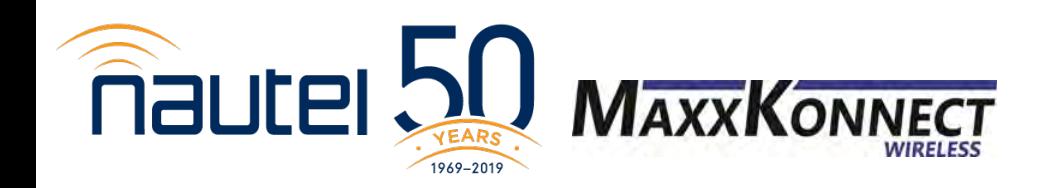

# **Thank YouMauter**  $\overline{\phantom{a}}$ YEARS 1969-2019

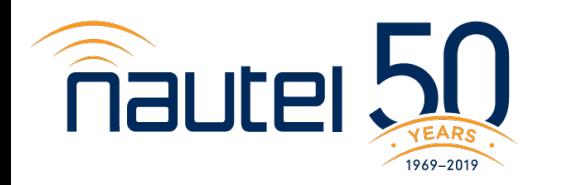